# **Ultritouch**

## **Installing and Cabling the Ultritouch**

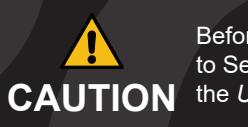

Before you set up and operate your Ultritouch, refer to the "Important Regulatory and Safety Notices to Service Personnel" document that was included with your panel. It is also recommended to refer to **CAUTION** the *Ultritouch User Guide* which is available for download from our website.

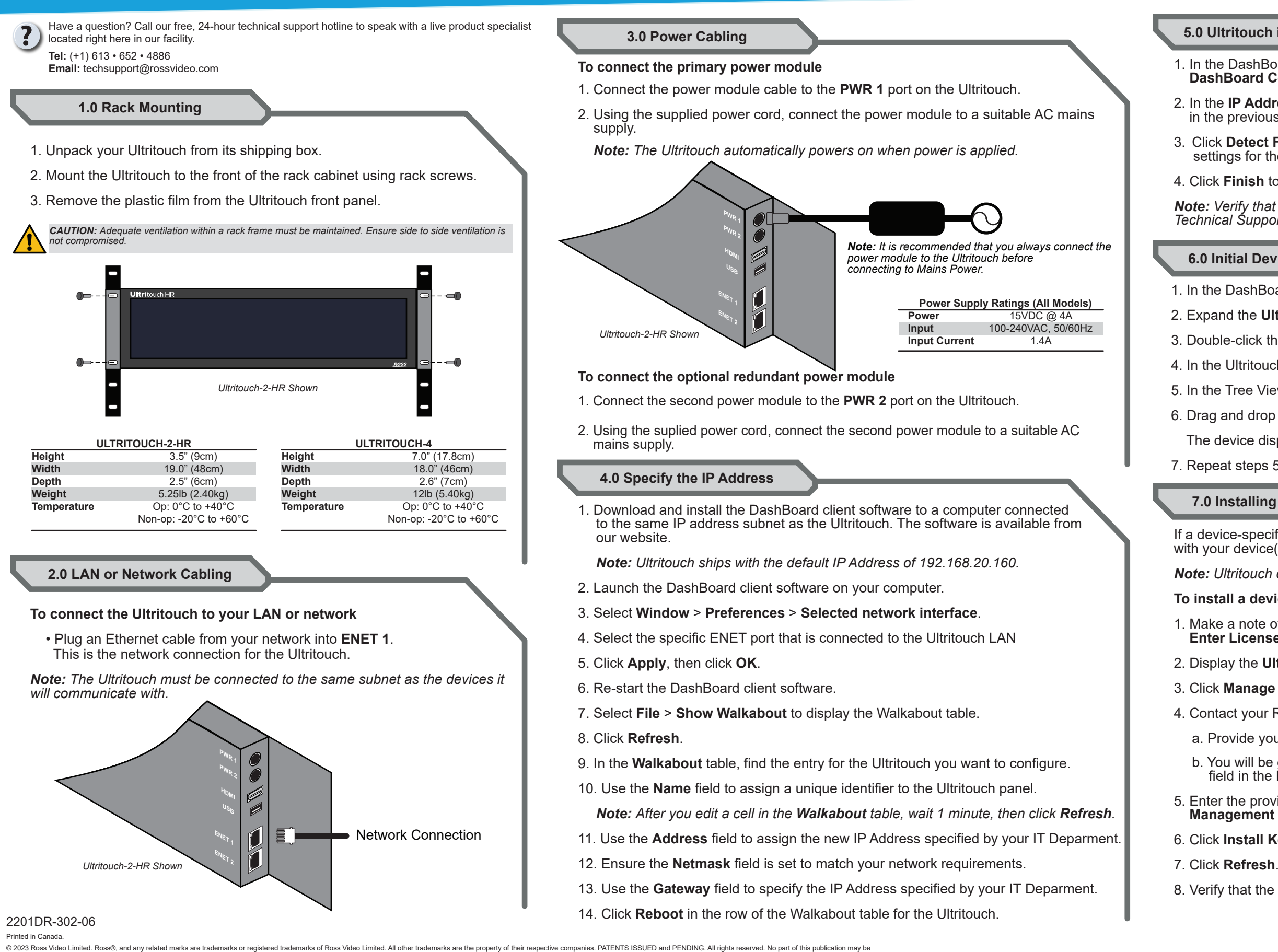

reproduced, stored in a retrieval system, or transmitted in any form or by any means, mechanical, photocopying, recording or otherwise, without the prior written permission of Ross Video. While every precaution has been ta

**Email:** techsupport@rossvideo.com 1. In the DashBoard client main toolbar select **File** > **New** > **TCP/IP DashBoard Connect or openGear Device**.

2. In the **IP Address** field, enter the IP Address that you assigned to the panel in the previous procedure.

3. Click **Detect Frame Information** to automatically retrieve the appropriate settings for the Ultritouch.

4. Click **Finish** to display the Ultritouch in the Tree View of DashBoard.

*Note: Verify that the Ultritouch is running the latest software. Contact Ross Technical Support for the latest software version.*

#### **5.0 Ultritouch in the Tree View**

If a device-specific license key is required for Ultritouch to communicate with your device(s), the **Enter License Key** dialog displays.

*Note: Ultritouch comes pre-installed with an Ultrix license key.*

#### **To install a device-specific license key**

1. Make a note of the character string in the **Request Code** field of the **Enter License Key** dialog.

2. Display the **Ultritouch Device** interface in DashBoard as outlined above.

### 3. Click **Manage Licenses**.

4. Contact your Ross representative to obtain your License Key.

a. Provide your name, your facility name, and the Request Code.

 b. You will be given a License Key that must be entered in the applicable field in the **Manage Licenses** > **Licenses** table.

5. Enter the provided **License Key** in the applicable field of the **License Management** table.

6. Click **Install Key** in the row for the License Key you entered in step 5.

8. Verify that the **Count** field now reports each installed License Key.

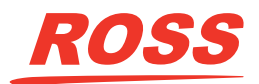

### **7.0 Installing a License Key**

### **6.0 Initial Device Connection**

1. In the DashBoard client window, locate the Ultritouch in the Tree View.

2. Expand the **Ultritouch** node to display the Ultritouch Device sub-node.

3. Double-click the **Ultritouch Device** sub-node.

4. In the Ultritouch Device interface, click **Connected Devices**.

5. In the Tree View of DashBoard, locate the device you want to connect to.

6. Drag and drop the device node to the Connected Devices interface.

The device displays in the Connected Devices table.

7. Repeat steps 5-6 for each device that the Ultritouch will communicate with.